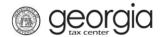

The following documentation provides information on requesting an electronic 1099-G via the Georgia Tax Center (GTC).

If you have a GTC account, follow the steps under "How to Request an Electronic 1099-G with a GTC Account".

If you do not have a GTC account, follow the steps under "How to Request an Electronic 1099-G without a GTC Account".

## How to Request an Electronic 1099-G with a GTC Account:

- 1. Go to the GTC website at <a href="https://gtc.dor.ga.gov">https://gtc.dor.ga.gov</a> and log into your GTC account.
- 2. On the **Home** page, under the **Summary** tab, click the **See more** hyperlink.
- 3. Under the Management section, click on the Opt-in/out of Electronic 1099G hyperlink.
- 4. Review the information on the **Electronic 1099-G Request** screen. Select "Yes" to make your 1099-G available electronically. Click the **Next** button.
- 5. Click the **Submit** button on the **Summary** screen.
- 6. Click **OK** to confirm you want to submit the request.

A confirmation page will appear with the confirmation number and confirmation code.

## How to Request an Electronic 1099-G without a GTC Account:

- 1. Go to the GTC website at https://gtc.dor.ga.gov/.
- 2. Under the **Individuals** section, click the **Receive 1099-G Electronically** hyperlink.
- 3. Review the information on the **Start** screen. Click the **Next** button.
- 4. Enter and confirm your Social Security Number (SSN) or Individual Taxpayer Identification Number (ITIN). Enter your most recent Federal Adjusted Gross Income (Federal AGI). Click the Next button.
- 5. Enter a **Login**, **Password**, **Secret Question & Answer**, and then complete the **Contact Information** section for the person who will be using the login. Click the **Next** button.
- 6. Review the **Taxpayer Consent** statement and toggle the checkbox to agree. Click the **Next** button.
- 7. Select *Yes* or *No* to sign-up for e-correspondence. Click the **Next** button.
- 8. Review the **Summary** screen. If everything appears correctly, click the **Submit** button.

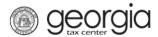

9. Click  $\mathbf{OK}$  to confirm you want to submit the request.

A confirmation page will appear with the confirmation number and confirmation code.